# Glancetron K700 USER's GUIDE

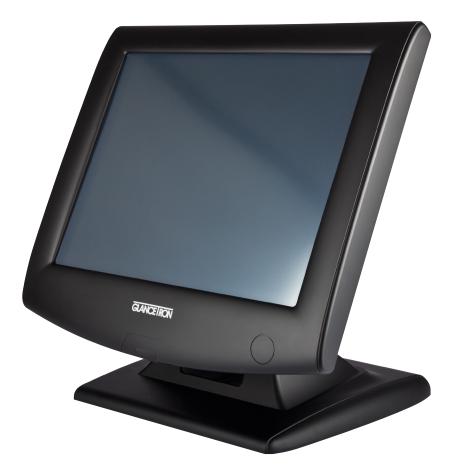

# **All-In-One POS Terminal**

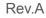

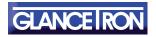

www.glancetron.com

## Copyright

#### Copyright 2012 Publishing. All Rights Reserved.

This manual, software and firmware described in it are copyrighted by their respective owners and protected under the laws of the Universal Copyright Convention. You may not reproduce, transmit, transcribe, store in a retrieval system, or translate into any language, in any form or by any means, electronic, mechanical, magnetic, optical, chemical, biological, molecular, manual, or otherwise, any part of this publication without the express written permission of the publisher.

All products and trade names described within are mentioned for identification purpose only. No affiliation with or endorsement of the manufacturer is made or implied. Product names and brands appearing in this manual are registered trademarks of their respective companies. The information published herein has been checked for accuracy as of publishing time. No representation or warranties regarding the fitness of this document for any use are made or implied by the publisher. We reserve the right to revise this document or make changes in the specifications of the product described therein at any time without notice and without obligation to notify any person of such revision or change.

## **Safety Instructions**

- 1. Read these instructions carefully. Keep these instructions for future reference.
- 2. Please disconnect this equipment from AC outlet before cleaning. Don't use liquid or sprayed detergent for cleaning. Use moisture sheet or cloth for cleaning.
- 3. Please keep this equipment from humidity.
- 4. Lay this equipment on a reliable surface when install. A drop or fall could cause injury.
- 5. Make sure power cord such a way that people can not step on it. Do not place anything over the power cord.
- 6. All cautions and warnings on the equipment should be noted.
- 7. If the equipment is not used for long time, disconnect the equipment from main to avoid be ing damaged by transient over voltage.
- 8. Never pour any liquid into opening, this could cause fire or electrical shock.
- 9. If one of the following situations arises, get the equipment checked by a service personnel: a. The power cord or plug is damaged.
  - b. Liquid has penetrated into the equipment.
  - c. The equipment has been exposed to moisture.
  - d. The equipment does not work well or you can not get it work according to user manual.
  - e. The equipment has dropped and damaged.
- 10. Do not leave this equipment in an environment unconditioned, storage temperature below -20°C or above 60°C, it may damage the equipment.
- 11. Unplug the power cord when doing any service or adding optional kits.

#### Lithium Battery Caution:

Danger of explosion can happen if the battery is incorrectly replaced. Replace only the original or equivalent type recommended by the manufacture. Dispose used batteries according to the manufacture's instructions.

Do not remove the cover, and ensure no user serviceable components are inside. Take the unit to the service center for service and repair.

#### **CE Notice**

This device complies with the requirements of the CE directive.

#### **WEEE Notice**

This appliance is labeled in accordance with European Directive 2002/96/EC concerning waste electrical and electronic equipment (WEEE). The Directive determines the framework for the return and recycling of used appliances as applicable throughout the European Union. This label is applied to various products to indicate that the product is not to be thrown away, but rather reclaimed upon end of life per this Directive.

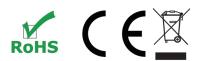

The information contained in this document is subject to change without notice. This document contains proprietary information that is protected by copyright. All rights are reserved. No part of this document may be reproduced,translated to another language or stored in a retrieval system, or transmitted by any means, electronic, mechanical, photocopying, recording, or otherwise, without prior written permission. Windows is a registered trademark of Microsoft, Inc. Other brand or product names are trademarks of their respective holders.

The test results show that this device meets the FCC rules. Those limits are set to protect residential areas from the devices with harmful emission. This device will produce, use and radiate radio frequency energy. In addition, failure to follow the user's manual to install or use this device might produce harmful interference with radio communication. Not withstanding the foregoing, it does not guarantee that this type of harmful interference does not occur in some special installations. The interference caused by this device to the reception of radio or television signals may be verified by turning it on and off. Any changes or modifications to this TFT LCD would void the user's authority to operate this device.

# **Usage Notice**

**Warning -** To prevent the risk of fire or shock hazards, do not expose this product to rain or moisture.

**Warning** - Please do not open or disassemble the product as this may cause electric shock.

## **Precautions**

Follow all warnings, precautions and maintenance as recommended in this user's manual to maximize the life of your unit.

#### Do:

- Turn off the product before cleaning.
- Touch screen surface may be cleaned using a soft clean cloth moistened with mild window glass commercial cleaners or 50/50 mixture of water and isopropyl alcohol.
- Use a soft cloth moistened with mild detergent to clean the display housing.
- Use only high quality and safety approved DC adapter.

#### Don't:

- Do not touch the LCD display screen surface with sharp or hard objects.
- Do not use abrasive cleaners, waxes or solvents for your cleaning.
- Do not operate the product under the following conditions:
  - Extremely hot, cold or humid environment.
  - Areas susceptible to excessive dust and dirt.
  - Near any appliance generating a strong magnetic field.
  - In direct sunlight.

# Table of Contents

| Copyright .                                       |   |
|---------------------------------------------------|---|
| Safety Instructions                               |   |
| CE /WEEE Notice                                   |   |
| Usage Notice                                      |   |
| Table of Contents                                 | 1 |
| Introduction                                      | 2 |
| 1.Packing List                                    | 3 |
| 1-1 Standard Accessories                          | 3 |
| 1-2 Optional Accessories                          | 3 |
| 2. System View                                    | 4 |
| 2-1 Rear View                                     | 4 |
| 2-2 Specification                                 | 5 |
| 2-3 Internal Layout                               | 6 |
| 3. Pin Definition                                 | 7 |
| 4. Rear I/O Interface                             | 2 |
| 5. System Assembly & Disassembly                  | 3 |
| 5-1 HDD                                           |   |
| 5-2 RAM                                           | 4 |
| 5-3 CFAST                                         | 5 |
| 5-4 MSR                                           | 5 |
| 5-5 Internal VFD1                                 | 6 |
| 6. Device Driver Installation 1                   | 7 |
| 6-1 Resistive Type Touch Panel1                   |   |
| 6-2 MagStripe Card Reader Configuration Utility 2 |   |
| 6-3 Fingerprint Reader                            |   |
| 6-4 RFID                                          | 8 |
| 6-5 Internal VFD4                                 | 7 |
| 6-6 i-Button Reader Configuration Utility5        | 1 |
| 6-7 Installation and Testing of Smart Card Reader | 4 |
| 7. BIOS/Utility Setup                             |   |
| 7-1 Advanced                                      | 9 |
| 7-1-1 ACPI Configuration                          | 0 |
| 7-1-2 S5 RTC Wake Settings 6                      | 1 |
| 7-1-3 CPU Configuration                           | 2 |
| 7-1-4 IDE Configuration                           | 3 |
| 7-1-5 IT8783F Super IO Configuration              | 4 |
| 7-1-6 Parallel Port Configuration                 |   |
| 7-2 Chipset                                       | 7 |
| 7-2-1 Southbridge Configuration                   |   |
| 7-3 Boot                                          |   |
| 7-4 Security7                                     |   |
| 7-5 Save & Exit                                   | 1 |
| 8. LCD Surface Cleaning                           | 2 |

## Introduction

## **About Glancetron K700**

### Features include:

- A choice of stylish apple white or elegant charcoal grey are available to compliment the decor of the working environment.
- Intel Atom D2550 1.86GHz dual core CPU with embedded options available
- Supports optical multi-touch display activated by a finger or gloved hand
- Fanless design for long life span
- Scratch-proof with 7H degree hardness surface (optical touch screen)
- · IP64 water & dust-proof front panel protection
- · Versatile mounting solution (panel mount) to fit your decor
- Robust polymer housing design provides excellent impact resistance and facilitates a modern appearance.
- · Easy to access storage for installation and maintenance
- Optional built-in i-Button and MIFARE RFID reader
- Optional peripherals including MSR, VFD and fingerprint reader
- Optional built-in 2D barcode reader

## Display

- 5-wire resistive touch
- 15-inch TFT Active Matrix Display
- Max. resolution: 1024 x 768
- Driver: Linux/ Windows CE/ Windows XP/ Windows Embedded Standard/ Windows 7/ Windows Embedded POSReady 7

# 1. Packing List

## **1-1 Standard Accessories**

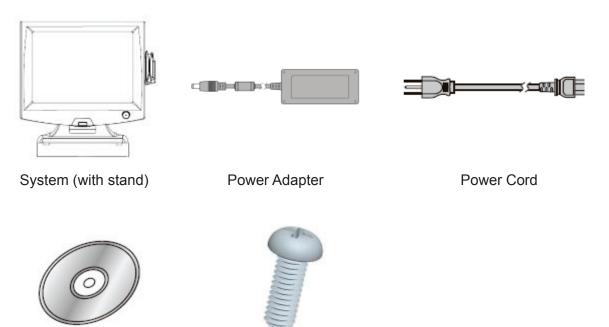

Driver Bank

M3 Screw x2

## **1-2 Optional Accessories (Field installable)**

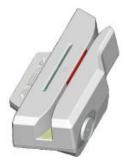

Single MSR

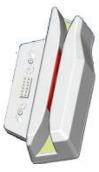

3 IN 1 MSR

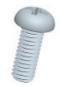

Screw x2

# 2. System View

### 2-1 Rear View

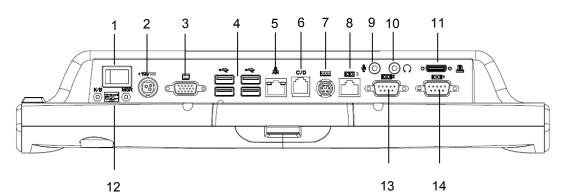

#### Item

- 1. Power Switch
- 2. 19V DC-in lock connector
- 3. VGA
- 4. USB x4
- 5. RJ45(LAN)
- 6. RJ11 for cash drawer
- 7. PS/2
- 8. RJ45(COM3 for External VFD)
- 9. Mic-in
- 10. Line-out
- 11. LPT(Option)
- 12. PS/2 MSR Switch Gear(Option)
- 13. COM2
- 14. COM1
- 15. MSR(Option)
- 16. iButton(Option)
- 17. 1D/2D Barcode Scanner(Option)
- 18. RFID(Option)
- 19. LCM/VFD(Option)
- 20. HDD / CFast
- 21. VESA Mount
- Please make sure 19V DC plug in the right direction before plugging in DC jack.

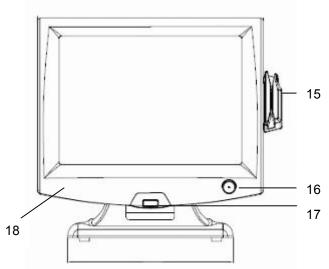

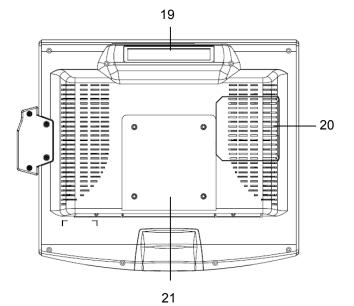

4

# 2. System View

### 2-2 Specification

| Processor                           | Intel Atom D2550 1.86GHZ               |
|-------------------------------------|----------------------------------------|
| Chipsets: North Bridge/South Bridge | Intel NM10                             |
| Memory                              | SO-DIMM socket supports DDR3 up to 4GB |
| Audio                               | Line-out/Mic-in                        |
| Network                             | RJ45 10/100/1000 Base-T                |
| USB                                 | 4*USB 2.0                              |
| Storage                             | CFast card / 2.5" SATA HDD / SSD       |
| BIOS                                | AMI UEFI BIOS Support                  |
| Power                               | DC 19V 90/65W Adaptor                  |
| Thermal Solution                    | Fan-less                               |
| Dimension                           | 37.54(W) x 37.23(H) x 26.89 (D) cm     |
| Operating Temperature               | 0°C ~ 40°C                             |
| Storage Temperature                 | -20°C ~ 60°C                           |
| Storage Humidity                    | -20% ~ 80%, non-condensing             |

| Display        |                                   |  |  |  |
|----------------|-----------------------------------|--|--|--|
| LCD Panel Size | 15-inch TFT Active Matrix Display |  |  |  |
| Resolution     | 1024*768 Pixels                   |  |  |  |
| Backlight      | CCFL                              |  |  |  |
| Brightness     | 250 cd/m2                         |  |  |  |
| Touch Panel    | 5-Wire Analog Resistive Type      |  |  |  |

#### Note:

- Intel<sup>™</sup> Cedarview CPU does not support 64-bit OS, therefore 64-bit Microsoft Windows® Embedded POSReady 7 and 64-bit Microsoft Windows® 7 are not supported on K700.
- Current Intel<sup>™</sup> XP Pro / POSReady 2009 graphics driver for Cedarview platform does not support dual display.
- Please avoid excessive shock during HDD operating.

# 2. System View

## 2-3 Internal Layout

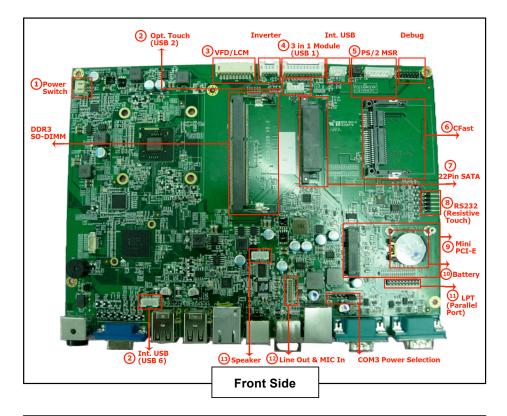

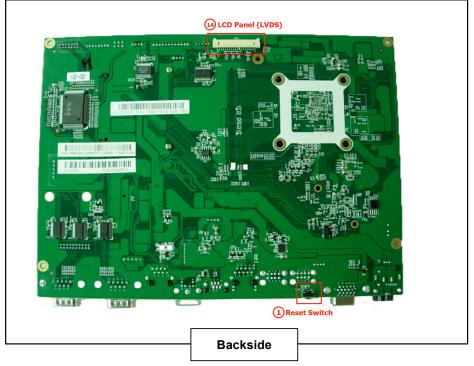

#### 1. Power Switch (CN1)

| Power switch (CN1) |          |  |  |  |  |  |
|--------------------|----------|--|--|--|--|--|
| Pin Signal         |          |  |  |  |  |  |
| 1                  | PWRBTN_N |  |  |  |  |  |
| 2                  | GND      |  |  |  |  |  |

#### 2. Internal connector fo USB6

| Pin | Signal |  |  |  |
|-----|--------|--|--|--|
| 1   | 5V     |  |  |  |
| 2   | D-     |  |  |  |
| 3   | D+     |  |  |  |
| 4   | GND    |  |  |  |

#### 3. VFD (COM4)

| Pin | Signal | Pin | Signal |
|-----|--------|-----|--------|
| 1   | 5V     | 6   | CTS    |
| 2   | DSR    | 7   | TXD    |
| 3   | Ground | 8   | RXD    |
| 4   | DTR    | 9   | Ground |
| 5   | RTS    | 10  | 12V    |

#### 4. Internal connector for 3 in 1 module (USB 1)

| Pin | Signal    | Pin Signal |           | Pin | Signal    |
|-----|-----------|------------|-----------|-----|-----------|
| 1   | 5V        | 5          | HUB_P1_DP | 9   | HUB_P3_DP |
| 2   | 5V        | 6          | HUB_P2_DN | 10  | GND       |
| 3   | GND       | 7          | HUB_P2_DP | 11  | 3.3V      |
| 4   | HUB_P1_DN | 8          | HUB_P3_DN | 12  | 3.3V      |

#### 5. PS/2 MSR (CN9)

| Pin | Signal       | Pin | Signal | Pin | Signal        |
|-----|--------------|-----|--------|-----|---------------|
| 1   | 5V           | 4   | GND    | 7   | K/B Clock     |
| 2   | K/B Data     | 5   | NC     | 8   | MSR K/B Clock |
| 3   | MSR K/B Data | 6   | GND    |     |               |

 USB 6 is connected to one hub, and it is for iButton, RFID and barcode scanner.

|     | Jumper setting JP2 |     |               |     |        |  |  |
|-----|--------------------|-----|---------------|-----|--------|--|--|
| Pin | Signal             | Pin | Signal        | Pin | Signal |  |  |
| 1   | K/B Data           | 3   | MSR K/B Data  | 5   | NC     |  |  |
| 2   | K/B Clock          | 4   | MSR K/B Clock | 6   | NC     |  |  |

#### 6. CFast connector

| Pin | Signal | Pin | Signal | Pin | Signal | Pin | Signal |
|-----|--------|-----|--------|-----|--------|-----|--------|
| 1   | GND    | 7   | GND    | 13  | NC     | 19  | NC     |
| 2   | ТΧ     | 8   | CDI    | 14  | GND    | 20  | V3.3   |
| 3   | TX#    | 9   | GND    | 15  | NC     | 21  | V3.3   |
| 4   | GND    | 10  | NC     | 16  | NC     | 22  | GND    |
| 5   | RX#    | 11  | NC     | 17  | NC     | 23  | GND    |
| 6   | RX     | 12  | NC     | 18  | NC     | 24  | CDO    |

#### 7. 22Pin SATA connector

| Pin | Signal | Pin | Signal | Pin | Signal    | Pin | Signal |
|-----|--------|-----|--------|-----|-----------|-----|--------|
| 1   | GND    | 7   | GND    | 13  | GND       | 19  | GND    |
| 2   | ТΧ     | 8   | V3.3   | 14  | V5        | 20  | V12    |
| 3   | TX#    | 9   | V3.3   | 15  | V5        | 21  | V12    |
| 4   | GND    | 10  | V3.3   | 16  | V5        | 22  | V12    |
| 5   | RX#    | 11  | GND    | 17  | GND       |     |        |
| 6   | RX     | 12  | GND    | 18  | ACT-/SPIN |     |        |

#### 8. RS232 type COM(For Resistive Touch)

| Pin | Signal |
|-----|--------|
| 1   | UR     |
| 2   | LR     |
| 3   | SG     |
| 4   | UL     |
| 5   | LL     |

#### Mini PCI-E

| Pin | Signal  | Pin | Signal  |
|-----|---------|-----|---------|
| 1   | Wake#   | 9   | GND     |
| 2   | +3.3V   | 10  | RSVD    |
| 3   | RSVD    | 11  | REFCLK- |
| 4   | GND     | 12  | RSVD    |
| 5   | RSVD    | 13  | REFCLK+ |
| 6   | 1.5V    | 14  | RSVD    |
| 7   | CLKREQ# | 15  | GND     |
| 8   | RSVD    | 16  | RSVD    |

|     | Кеу        |     |           |  |  |  |  |
|-----|------------|-----|-----------|--|--|--|--|
| Pin | Signal     | Pin | Signal    |  |  |  |  |
| 17  | RSVD       | 35  | GND       |  |  |  |  |
| 18  | GND        | 36  | USB D-    |  |  |  |  |
| 19  | RSVD       | 37  | RSVD      |  |  |  |  |
| 20  | W_Disable# | 38  | USB D+    |  |  |  |  |
| 21  | GND        | 39  | RSVD      |  |  |  |  |
| 22  | PERST#     | 40  | GND       |  |  |  |  |
| 23  | PER_ND     | 41  | RSVD      |  |  |  |  |
| 24  | +3.3V_AUX  | 42  | LED_WWAN# |  |  |  |  |
| 25  | PER_PD     | 43  | RSVD      |  |  |  |  |
| 26  | GND        | 44  | LED_WLAN# |  |  |  |  |
| 27  | GND        | 45  | RSVD      |  |  |  |  |
| 28  | 1.5V       | 46  | LED_WPAN# |  |  |  |  |
| 29  | GND        | 47  | RSVD      |  |  |  |  |
| 30  | SMB_CLK    | 48  | 1.5V      |  |  |  |  |
| 31  | PET_ND     | 49  | RSVD      |  |  |  |  |
| 32  | SMB_DATA   | 50  | GND       |  |  |  |  |
| 33  | PET_PD     | 51  | RSVD      |  |  |  |  |
| 34  | GND        | 52  | 3.3V      |  |  |  |  |

#### 9. Battery

| Pin | Signal | Pin | Signal |
|-----|--------|-----|--------|
| 1   | VRTC   | 2   | GND    |

#### 10. LPT (J7)

| Pin | Signal | Pin | Signal | Pin | Signal |
|-----|--------|-----|--------|-----|--------|
| 1   | STB#   | 8   | SLIN#  | 15  | PD6    |
| 2   | AFD#   | 9   | PD3    | 16  | GND    |
| 3   | PD0    | 10  | BUSY   | 17  | PD7    |
| 4   | ERR#   | 11  | PD4    | 18  | GND    |
| 5   | PD1    | 12  | PE     | 19  | ACK#   |
| 6   | INIT#  | 13  | PD5    | 20  | GND    |
| 7   | PD2    | 14  | SLCT   |     |        |

| Pin | Signal   | Pin | Signal     |  |  |  |  |
|-----|----------|-----|------------|--|--|--|--|
| 1   | GND      | 6   | Line_Out L |  |  |  |  |
| 2   | MIC_Th_L | 7   | AMP-L      |  |  |  |  |
| 3   | MIC_Th_R | 8   | AMP-R      |  |  |  |  |
| 4   | GND      | 9   | Line_Out R |  |  |  |  |
| 5   | GND      | 10  | GND        |  |  |  |  |

#### 11. Line Out & Mic In (Audio CN8)

#### 12. Speaker (CN5)

| Pin | Signal |
|-----|--------|
| 1   | L+     |
| 2   | L-     |
| 3   | R+     |
| 4   | R-     |

#### 13. LCD Panel (LVDS)

|     | LVDS connector |     |             |  |  |  |  |
|-----|----------------|-----|-------------|--|--|--|--|
| Pin | Signal         | Pin | Signal      |  |  |  |  |
| 1   | GND            | 11  | GND         |  |  |  |  |
| 2   | GND            | 12  | LVDS_TX1_DP |  |  |  |  |
| 3   | NC             | 13  | LVDS_TX1_DN |  |  |  |  |
| 4   | NC             | 14  | GND         |  |  |  |  |
| 5   | GND            | 15  | LVDS_TX0_DP |  |  |  |  |
| 6   | LVDS_CLK_DP    | 16  | LVDS_TX0_DN |  |  |  |  |
| 7   | LVDS_CLK_DN    | 17  | GND         |  |  |  |  |
| 8   | GND            | 18  | GND         |  |  |  |  |
| 9   | LVDS_TX2_DP    | 19  | LCD_VDD     |  |  |  |  |
| 10  | LVDS_TX2_DN    | 20  | LCD_VDD     |  |  |  |  |

| Back light(Inverter) |                    |  |  |  |
|----------------------|--------------------|--|--|--|
| Pin                  | Signal             |  |  |  |
| 1                    | 12V                |  |  |  |
| 2                    | Ground             |  |  |  |
| 3                    | No connect         |  |  |  |
| 4                    | Back light control |  |  |  |
| 5                    | Back light enable  |  |  |  |

# 4. Rear I/O Interface

#### 1. COM Port

| Pin                                                  | Signal | Pin | Signal | Pin | Signal      |  |
|------------------------------------------------------|--------|-----|--------|-----|-------------|--|
| 1                                                    | DCD    | 4   | DTR    | 7   | RTS         |  |
| 2                                                    | RXD    | 5   | Ground | 8   | CTS         |  |
| 3                                                    | TXD    | 6   | DSR    | 9   | 5V/12V/Ring |  |
| **COM1 and COM2 Pin9 function selection by BIOS Item |        |     |        |     |             |  |

#### 2. Cash Drawer(COM 6)

| Pin | Signal          | Pin | Signal               | Pin | Signal |
|-----|-----------------|-----|----------------------|-----|--------|
| 1   | Ground          | 3   | Open/close detection | 5   | NC     |
|     | Ground          |     | switch on drawer     | 5   | NC     |
| 2   | Drawer kick-out | 4   | +12VDC for drawer    | 6   | Ground |
| 2   | driver signal   |     | kick-out supplied    | 6   | Ground |

Example DOS COMMAND for Cash Drawer:

- 1. Create the file: TEST.TXT
- 2. Input below contents in TEST.TXT CONTEXT-"000.0" MODE COM6:300
- 3. Run COMMAND under DOS mode COPY TEST.TXT COM6

#### 3. VGA

| Pin | Signal | Pin | Signal | Pin | Signal  | Pin | Signal  |
|-----|--------|-----|--------|-----|---------|-----|---------|
| 1   | Red    | 5   | GND    | 9   | 5V      | 13  | HSYNC   |
| 2   | Green  | 6   | GND    | 10  | GND     | 14  | VSYNC   |
| 3   | Blue   | 7   | GND    | 11  | NC      | 15  | DDC_CLK |
| 4   | NC     | 8   | GND    | 12  | DDC_DAT |     |         |

#### 4. PS/2

| •• • |            |     |             |     |  |  |  |
|------|------------|-----|-------------|-----|--|--|--|
| Pin  | Signal     | Pin | Signal      | Pin |  |  |  |
| 1    | K/B Data   | 4   | VCC         | 1   |  |  |  |
| 2    | Mouse Data | 5   | K/B Clock   | 2   |  |  |  |
| 3    | GND        | 6   | Mouse Clock | 3   |  |  |  |

#### 5. DC Jack

Signal 19V GND 19V

#### 6. 2 layer USB Port

| Pin | Signal | Pin | Signal |
|-----|--------|-----|--------|
| 1   | 5V     | 3   | D+     |
| 2   | D-     | 4   | GND    |

# 4. Rear I/O Interface

#### 7. Giga LAN

| Pin | Signal | Pin | Signal | Pin | Signal                  |
|-----|--------|-----|--------|-----|-------------------------|
| 1   | VCC    | 6   | MDI2+  | L1  | LED1(Green +, Orange -) |
| 2   | MDI0+  | 7   | MDI2-  | L2  | LED1(Green -, Orange +) |
| 3   | MDI0-  | 8   | MDI3+  | L3  | LED2(Yellow +)          |
| 4   | MDI1+  | 9   | MDI3-  | L4  | LED2(Yellow -)          |
| 5   | MDI1-  | 10  | GND    |     |                         |

\*\* LED1 : Link signal

\*\* LED2 : Action signal

#### 8. RJ45 type COM3

| Pin | Signal | Pin | Signal |
|-----|--------|-----|--------|
| 1   | 5V/12V | 5   | RTS    |
| 2   | DSR    | 6   | CTS    |
| 3   | Ground | 7   | TXD    |
| 4   | DTR    | 8   | RXD    |

| 5V/12 | 5V/12V Jumper selection (JP1) |  |  |
|-------|-------------------------------|--|--|
| Pin   | Signal                        |  |  |
| 1     | 5V                            |  |  |
| 2     | NRI#A                         |  |  |
| 3     | NC                            |  |  |
| 4     | NRI#A                         |  |  |
| 5     | 12V                           |  |  |

#### Jumper for COM3 Voltage setting

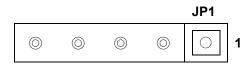

|     | JP1 |  |
|-----|-----|--|
| 1-2 | 5V  |  |
| 4-5 | 12V |  |

#### Notice:

- COM 3 port. Warning!! COM3 (RJ45 Connector) for external VFD use only. Never use on network device. If you are using on the network device will cause the device damaged.
- COM 3 port will be inactive if POS has internal VFD. (Alternative of COM 3 or internal VFD).

#### 9. PS/2 MSR Switch

- Sliding both buttons toward the same side.

|           | ON | 12 |
|-----------|----|----|
| Only K/B  | V  | Х  |
| Only MSR  | Х  | V  |
| K/B + MSR | Х  | V  |

V: Function X: Forbidden

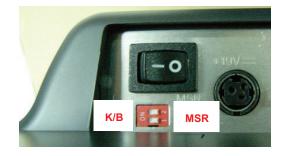

### 5-1 HDD

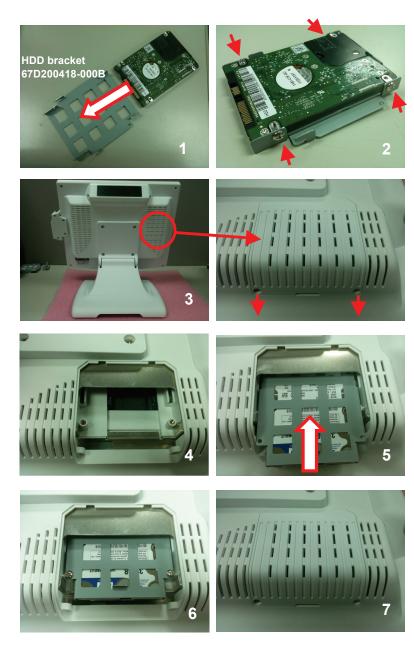

- 1. Put the HDD on the HDD bracket (67D200418-000B).
- 2. Fasten the 4 M3 screws (64D030044-100B).
- Unscrew 2 M3 screws (64D030060-200T).
- 4. Unscrew the HDD cover.
- 5. Fabricate HDD W/bracket in HDD holder.
- Fasten the 2 M3 screws (64D030044-100B).
- 7. Fasten the 2 M3 screws.

### 5-2 RAM

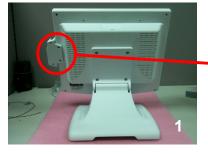

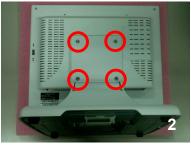

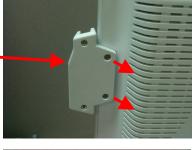

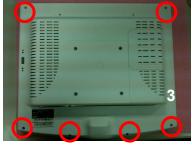

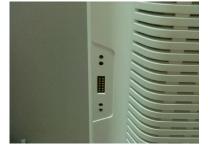

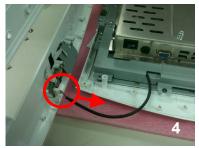

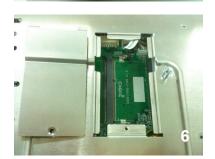

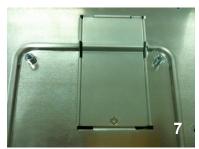

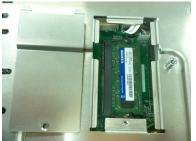

- 1. Unscrew 2 M3 screws (64DA30104-100B) and remove MSR.
- Unscrew 4 M4 screws (64D040081-100B) and remove the stand.
- Unscrew 6 M4 screws (64D030060-200T) and remove the panel back.
- 4. Remove the scanner cable.
- 5. Unscrew 1 M3 screws (64D730041-100B).
- 6. Remove RAM door and install the RAM.
- 7. Put the RAM door back.

### 5-3 CFAST

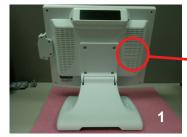

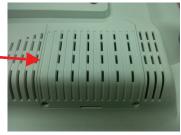

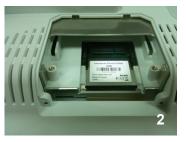

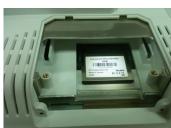

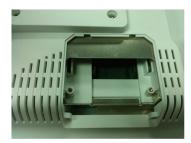

- Unscrew 2 M3 screws (64D030060-200T) and remove the HDD cover.
- 2. Insert CFAST card.
- 3. Reinstall the HDD cover and secure it with screws.

# 5-4 MSR

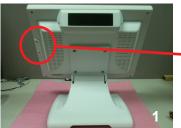

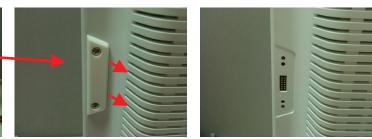

- 1. Unscrew 2 M3 screws (64D030060-200T).
- 2. Install MSR with screws.

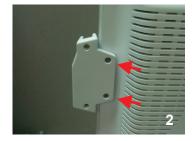

### 5-4 Internal VFD

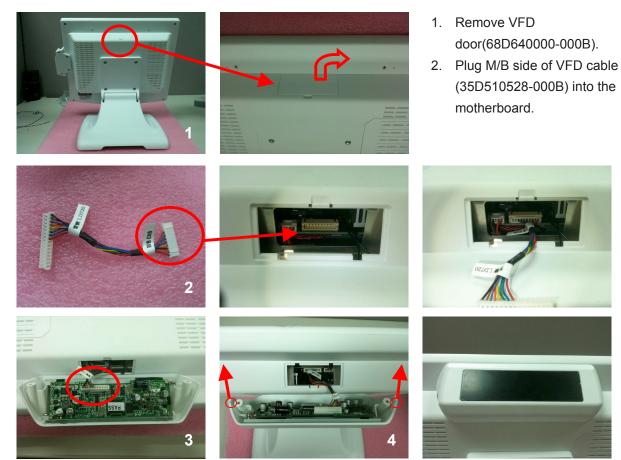

- 1. Plug the VFD cable (35D510528-000B) into the VFD device.
- 2. Install VFD with screws.

## 6-1 Resistive Type Touch Panel

#### 1. Click "Next".

| eGalaxTouch | 8                                                                                              |
|-------------|------------------------------------------------------------------------------------------------|
|             | Welcome to the InstallShield Wizard for<br>eGalaxTouch                                         |
|             | The InstalShield Wizard will install eGalaxTouch on your<br>computer. To continue, click Next. |
|             | < Back Next > Cancel                                                                           |

2. Click "Next".

| eGalaxTouch                                                  |                   |                |       |        |
|--------------------------------------------------------------|-------------------|----------------|-------|--------|
| Setup Type                                                   |                   |                |       |        |
| Select the setup type that be                                | st suits your nee | ids.           |       |        |
| Extra PS/2 interface driver fo<br>Please check the check box |                   |                |       |        |
|                                                              |                   | control of the |       |        |
| Install PS/2 interface drive                                 | 5                 |                |       |        |
|                                                              |                   |                |       |        |
|                                                              |                   |                |       |        |
|                                                              |                   |                |       |        |
|                                                              |                   |                |       |        |
|                                                              |                   |                |       |        |
|                                                              |                   |                |       |        |
|                                                              |                   |                |       |        |
| InstalShield                                                 |                   |                |       |        |
|                                                              |                   | < Back         | Next> | Cancel |
|                                                              |                   |                |       |        |

#### 3. Click "Next".

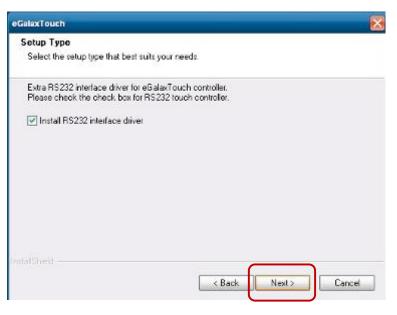

4. Select "None", Click "Next".

| eGalaxTouch                         |               |            |        |
|-------------------------------------|---------------|------------|--------|
| Setup Type                          |               |            |        |
| Select the setup type that best sui | s your needs, |            |        |
| Do 4 point calibration after system | reboot        |            |        |
| C Every system boot up              |               |            |        |
| O Next system boot up               |               |            |        |
| <ul> <li>None</li> </ul>            |               |            |        |
|                                     |               |            |        |
|                                     |               |            |        |
|                                     |               |            |        |
|                                     |               |            |        |
|                                     |               |            |        |
| InstalSheld-                        |               |            |        |
|                                     |               | Back Next> | Cancel |
|                                     |               | HEAT       |        |

#### 5. Click "OK".

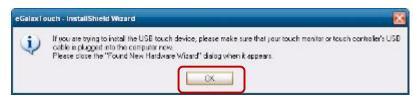

6. Select "Support Multi-Monitor System", Click "Next".

| eGalaxTouch                                             | X      |
|---------------------------------------------------------|--------|
| Setup Type                                              |        |
| Select the setup type that best suits your needs.       |        |
| If you want to use Multi-Monitor, please check the box. |        |
| Support Multi-Monitor System                            |        |
|                                                         |        |
|                                                         |        |
|                                                         |        |
|                                                         |        |
|                                                         |        |
|                                                         |        |
| Instalishidd                                            |        |
| < Back Next>                                            | Cancel |

7. Click "Next".

| eGalaxTouch                                                     |                             |                        | ×      |
|-----------------------------------------------------------------|-----------------------------|------------------------|--------|
| Choose Destination Location                                     |                             |                        |        |
| Select folder where setup will install files.                   |                             |                        |        |
| Setup will install eGalexTouch in the follo                     | owing folder.               |                        |        |
| To instal to this folder, click Next. To ins<br>another folder. | tall to a different folder, | olick Browse and selec | ot     |
|                                                                 |                             |                        |        |
|                                                                 |                             |                        |        |
|                                                                 |                             |                        |        |
| Destination Folder                                              |                             |                        |        |
|                                                                 |                             |                        | _      |
| C:\Program Files\eGalaxTouch                                    |                             | Brows                  | >e     |
| Invlat5held                                                     |                             |                        |        |
|                                                                 | KBack                       | Next>                  | Cancel |
|                                                                 | ( back                      | Itent/                 | Cancol |

8. Click "Next".

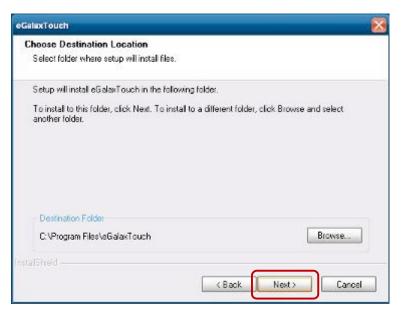

9. Click "Next".

| elect Program Folder                                                              |                                                                                           |
|-----------------------------------------------------------------------------------|-------------------------------------------------------------------------------------------|
| Please select a program folder.                                                   |                                                                                           |
| Setup will add program icons to the Programe, or select one from the existing fok | gram Folder listed below. You may type a new folder<br>fers list. Click Next to continue. |
| Program Folder                                                                    |                                                                                           |
| <b>HECKNOW</b>                                                                    |                                                                                           |
| Existing Folders:                                                                 |                                                                                           |
| Accessories<br>Administrative Tools<br>Startup                                    |                                                                                           |
| alShield                                                                          | < Back Next > Cance                                                                       |

10. Select "Create a eGalaxTouch Utility shortcut on desktop", Click "Next".

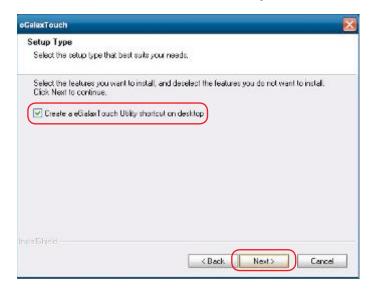

| eGalaxTouch 🛛 🔀                                            | eGalaxTouch                                                | Đ      |
|------------------------------------------------------------|------------------------------------------------------------|--------|
| Setup Status                                               | Setup Status                                               | NEA.   |
| eGalaxTouch is configuring your new software installation. | eGalaxTouch is configuring your new software installation: |        |
|                                                            | InstallUSB driver                                          |        |
|                                                            |                                                            |        |
| ndefineld                                                  | Installined                                                |        |
| Cancel                                                     |                                                            | Cancel |

11. Would you do 4 point calibration now? Click "Yes".

| Question | ×                                                                                                    |
|----------|----------------------------------------------------------------------------------------------------|
| ?        | The eGalaxTouch driver has been installed, before operating touch function, please do 4 point calibration.<br>Would you do 4 point calibration now ? |

12. Do 4 points alignment to match display.

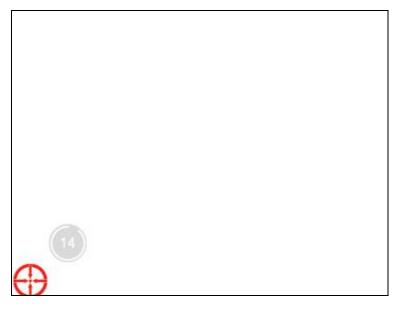

13. Calibration utility.

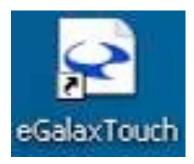

## 6-2 MagStripe Card Reader Configuration Utility

The MagStripe Card Reader Configuration Utility is used to set up the output format of HID MSR.

## Installation

Below steps guide you how to install the Utility program:

- Insert the setup CD.
- Run the HID\_MSR\_PSW00003\_V2\_0\_0.exe setup file that is located in the Software folder of CD.
- Follow the wizard to complete the installation.

## Launching Program

Below steps guide you how to load the Utility program:

- From Start/Programs, click HID\_MSR2 folder.
- Click MagStripe Card Reader Configuration Utility to launch the program.

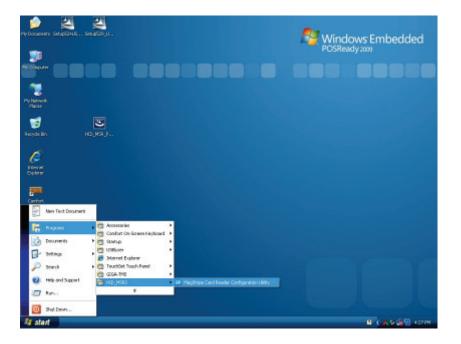

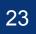

- The utility program will detect the connected reader. If detected, all the input text boxes will be enabled.
- If the reader has not been connected to PC yet, please connect the reader and then click Refresh to get connected.

## Configuration

Below is the main window of Utility program.

| Succeed: Failed:<br>Succeed: Failed:<br>Decode Wode<br>Track 1: Enable Output Order: TK1-TK2-TK3                                                              |
|----------------------------------------------------------------------------------------------------|
| Succeed:       Failed:         Succeed:       Failed:         Decode Wode       Selart:         Track 1:       Enable         Output Order:       TK1-TK2-TK3 |
| Velimiter: Succeed: Failed:                                                                                                    |
| elmite: Faled:<br>Cecode Mode<br>Track 1: Enable Output Order: TK1-TK2-TK3                                                                                    |
| Decode Mode Treck 1: Enable Output Order: TK1-TK2-TK3                                                                                                    |
| Decode Made Track 1: Enable   Output Order: TK1-TK2-TK3                                                                                                    |
| rock 2: Enable   rock 3: Enable                                                                                                    |

For the settings, there are:

- Language: The language defines the code positions of the keyboard. Each language should use its own settings. Wrong language selected will cause the wrong character displayed.
- Prefix/Suffix: Defines the data string which you would like to append in front or end of the MSR data string.
- Error Message: Indicates which track number cause the error.
- **Delimiter**: Indicates the swipe result.

- **ISO**: Define start and end sentinel character.
- Decode Mode: Determines the way of outputting the three tracks data.

Shown below is the data structure of the output string for MSR.

| PP  | PR1 | SS1 | TK1 | ES1 | SU1 | PR2 | SS2 | TK2 | E S 2 |
|-----|-----|-----|-----|-----|-----|-----|-----|-----|-------|
| SU2 | PR3 | SS3 | ткз | ES3 | SU3 | SU  | DM  |     |       |

- PP: Prefix for package.
- PR1: Prefix for track 1.
- **SS1**: Start sentinel for track 1.
- TK1: Data for track 1, if error happens, using Error Message instead.
- ES1: End sentinel for track 1.
- **SU1**: Suffix for track 1.
- PR2: Prefix for track 2.
- **SS2**: Start sentinel for track 2.
- **TK2**: Data for track 2, if error happens, using Error Message instead.
- **ES2**: End sentinel for track 2.
- **SU2**: Suffix for track 2.
- PR3: Prefix for track 3.
- **SS3**: Start sentinel for track 3.
- **TK3**: Data for track 3, if error happens, using Error Message instead..
- **ES3**: End sentinel for track 3.
- **SU3**: Suffix for track 3.
- **SU**: Suffix for package.
- DM: Delimiter for the swipe result.

## **Prefix/Suffix**

In default, the prefix and suffix settings are all keep blank. There are 4 kinds of prefix and suffix to be defined, which are:

Package: For the prefix string, it is appended in the front of the whole MSR data. For the suffix, it is appended in the end of the whole MSR data. In most case, the suffix for package is always to be the "Enter" or "Tab" character. The max data length of the prefix and suffix for the package can be up to 127.

- TK1: For the prefix string, it is appended in the front of the start sentinel of track
   2. For the suffix, it is appended in the end of the end sentinel of track 2. The max data length of the prefix and suffix for the TK1 can be up to 127.
- TK2: For the prefix string, it is appended in the front of the start sentinel of track
   2. For the suffix, it is appended in the end of the end sentinel of track 2. The max data length of the prefix and suffix for the TK1 can be up to 127.
- TK3: For the prefix string, it is appended in the front of the start sentinel of track
   3. For the suffix, it is appended in the end of the end sentinel of track 3. The max data length of the prefix and suffix for the TK1 can be up to 127.

## ISO

This group defines the start and end sentinel for each track. The sentinel is always used to extract the track data from the whole MSR data string. The data length for each sentinel is fixed to one character. Because there is ISO standard that defining the start and end sentinel for the three tracks. For the compatible reason, please do not modify the default value if possible.

## Decode Mode

For this group, it contains two kinds of settings, which are:

- Track Data Filtering: Determine which track to be, not to be output or needed to be output.
- Switch Output Order: Change the output order of track 1 ~ 3.

## **Track Data Filtering**

Shown below is the filter setting for track 1. This provides a fool-proofing method in case of receiving unwanted or uncompleted track data.

| Decode | Mode               |   |
|--------|--------------------|---|
| TK1    | Enable             | - |
|        | Disable            | 1 |
| TK2    | Required<br>Enable |   |

These three filter settings are:

- Enable: If selected, the data of specified track will be packaged in the MSR data string. If the specified track data is not decoded, it will leave blank in the MSR data string.
- Required: If selected, which means the output MSR data string must contain the specified track data. If the specified track data is not decoded, even MSR data string contains other track data, it will still not to be output.
- Disable: If selected, the data of specified track will not be packaged in the MSR data string. No matter it is decoded or not.

## **Switch Output Order**

Show below is the selection of the three track data output order (sequence). The default order is Track 1–Track 2–Track 3.

| Output<br>Order<br>Open | TK1-TK2-TK3 | - |
|-------------------------|-------------|---|
|                         | TK1-TK2-TK3 |   |
|                         | TK1-TK3-TK2 |   |
|                         | TK2-TK1-TK3 |   |
|                         | TK2-TK3-TK1 |   |
|                         | TK3-TK1-TK2 |   |
|                         | TK3-TK2-TK1 |   |

There 6 orders allow to be selected. Please select one to fit your application needs.

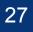

## **Update Settings**

Once complete the settings, click Update to update the settings to connected HID MSR reader.

## **Save Settings**

To save the settings to a file, click Save; specify the file name and location to be saved.

## **Open Settings**

To load pre-saved settings, click Open, specify the settings file, and then click OK to load into program.

## **Restore MSR Reader Settings**

To load restore settings of connected MSR reader, click Restore ES2: End sentinel for track.

## 6-3 Fingerprint Reader

1. Check Fingerprint reader be detected by "Device manager ".

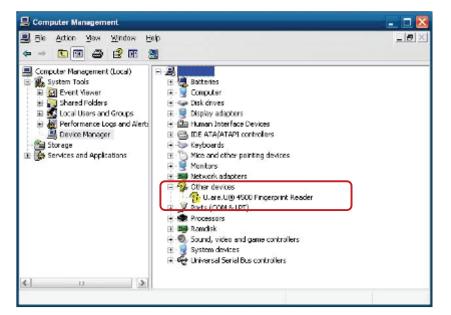

2. Select SDK folder.

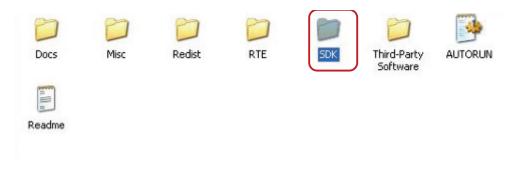

3. Run Setup.exe.

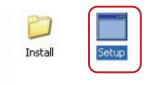

#### 4.Click "Next".

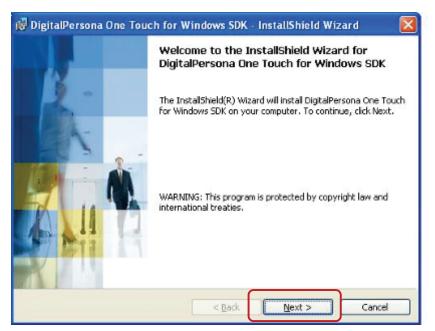

5. Select "I accept the terms in the license agreement" and click "Next".

| 👹 DigitalPersona One Touch for Windows SDK - InstallShield Wizard                                                                                                    | × |
|----------------------------------------------------------------------------------------------------|---|
| License Agreement Please read the following license agreement carefully.                                                                                                    | ~ |
| END USER LICENSE AGREEMENT FOR<br>DIGITALPERSONA® SOFTWARE DEVELOPMENT KIT (SDK)<br>PRODUCTS                                                                                                    |   |
| <b>IMPORTANT - READ CAREFULLY</b> : This DIGITALPERSONA END USER<br>LICENSE AGREEMENT (the "EULA") is a legal agreement between you<br>either as an individual or as an authorized representative of a business entity<br>(hereafter referred to as "You" and/or "Your") and DigitalPersona, Inc.<br>("DigitalPersona"). DigitalPersona is willing to license to You the<br>DigitalPersona software product accompanying this EULA, which may | × |
| I accept the terms in the license agreement                                                                                                    |   |
| O I do not accept the terms in the license agreement                                                                                                    |   |
| InstalShield < Back Cancel Cancel                                                                                                    |   |

#### 6. Click "Next".

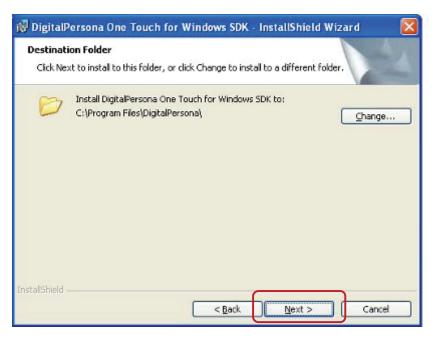

7. Click "Next".

| 🤯 DigitalPersona One Touch for Windows SDK                                         | - InstallShield Wizard 🛛 🔯                                                                                                    |
|------------------------------------------------------------------------------------|----------------------------------------------------------------------------------------------------|
| Custom Setup<br>Select the program features you want installed.                    | 1                                                                                                    |
| Click on an icon in the list below to change how a feature                         | is installed.<br>Feature Description<br>This feature includes files for<br>C/C++ development.<br>This feature requires 7476KB on<br>your hard drive. |
| Instal to:<br>C:\Program Files\DigitaPersona\<br>InstalShield<br>Help Space < Back | Cancel                                                                                                    |

8. Click "Install".

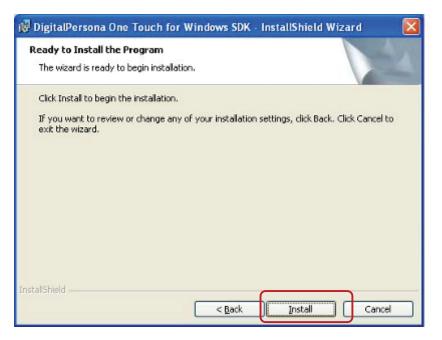

9. Click "Finish".

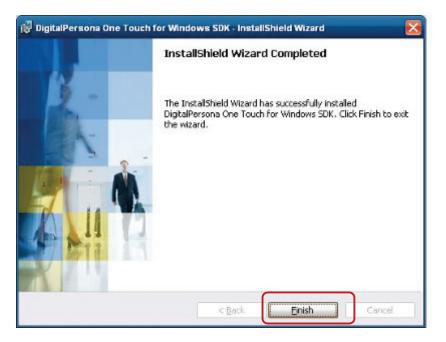

10. Restart systems.

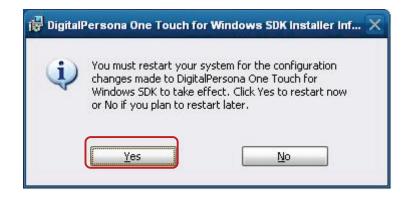

11. Check Fingerprint reader in Device Manager.

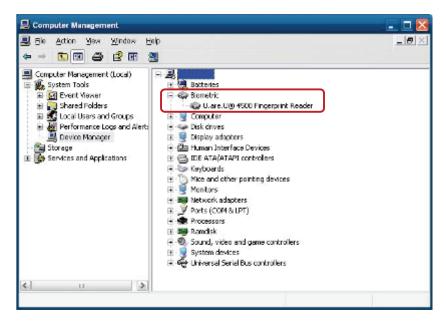

12. Launch Fingerprint reader from start menu.

| Administrator      |                                                                                                    |                   |
|--------------------|----------------------------------------------------------------------------------------------------|-------------------|
| Conternet Explorer | Wy Compu<br>Wy Networ<br>Control Pan                                                                                                    | rk Places         |
|                    | <ul> <li>Accessories</li> <li>Startup</li> <li>TouchSet Touch Panel</li> <li>HD ADeck</li> <li>Internet Explorer</li> <li>Remote Assistance</li> <li>Windows Media Player</li> </ul> |                   |
| All Programs 🔶     | 🛅 DigitalPersona SDK                                                                                                    | 🕨 🚞 One Touch SDK |
|                    |                                                                                                    |                   |

13. Select "COM-ActiveX".

| 😂 Une Touch SUK                                                                                                    |             |
|----------------------------------------------------------------------------------------------------|-------------|
| Ele Edit Yew Favorites Tools Lielp                                                                                                    | 2           |
| 🔇 603 - 🌍 - 🏂 🔎 suidt 🍋 hiller 📰 -                                                                                                    |             |
| Agdress 🛅 C 'Program * kalybigka Faraonaljona Touch 50K                                                                                                    | v 📑 👳       |
| The and Tolder Tasks * 2 Jarr                                                                                                    | <b>→</b> ~~ |
| 🖗 Nove chis folder                                                                                                    | Java .      |
| <ul> <li>R nicht Musinider mitten</li> <li>Web</li> <li>Siureur is folder</li> </ul>                                                                                                    |             |
| Provel the folder's file     X     Delete this ratio                                                                                                    |             |
| Other Places *                                                                                                    |             |
| Cigital Persona                                                                                                    |             |
| Contraction of the second second seco |             |
| 😼 My Compute                                                                                                    |             |
| 😌 Ny Flatheuric Status                                                                                                    |             |
| Distaile *                                                                                                    |             |
|                                                                                                    |             |
|                                                                                                    |             |
|                                                                                                    |             |

14. Select "Sample".

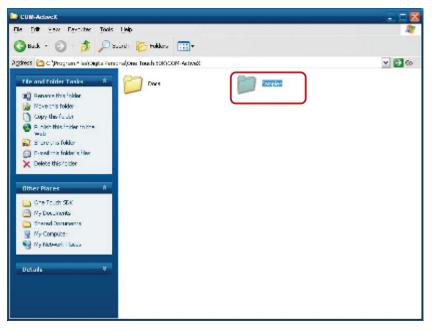

15. Select "VB6'.

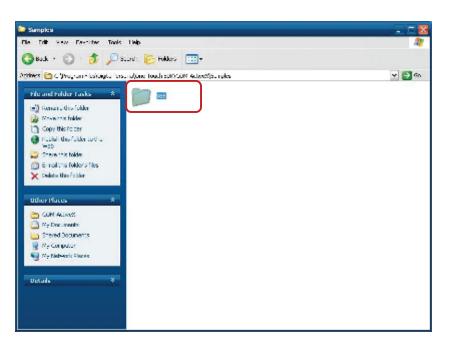

16. Select "Enrollment Sample".

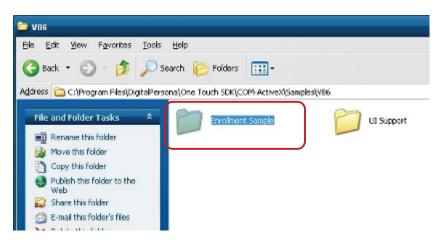

17. Enroll the fingerprint by the "Enrollment" .

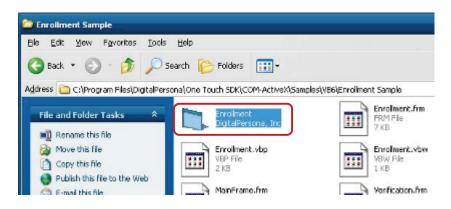

18. Select "Fingerprint Enrollment".

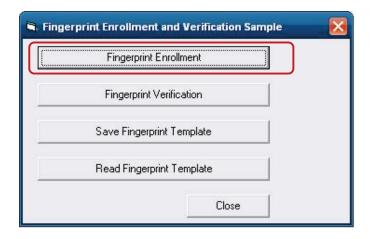

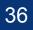

| 📽 Fingerprint Enrollment      |                                       |
|-------------------------------|---------------------------------------|
|                               | Prompt:                               |
|                               | Touch the fingerprint reader.         |
|                               | Status:                               |
|                               | The lingerprint reader was connected. |
| Fingerprint samples needed: 4 | Close                                 |

19. Put your finger on fingerprint reader and follow the direction to enroller your fingerprint, it need scan your fingerprint 4 times.

| adden  | Prompt:                                                                                                    |          |
|--------|----------------------------------------------------------------------------------------------------|----------|
| Alle - | Click Close, and then click Fingerprint Verif                                                                                                    | ication. |
|        | Status:                                                                                                    |          |
|        | The fingerprint sample was captured.<br>The fingerprint feature set was created.<br>The finger was removed from the fingerprint<br>The fingerprint reader was touched.    |          |
| WWW.   | Enrollment X mple is goo<br>stured,<br>created.                                                                                                    | d.       |
|        | The fingerprint template was created. he fingerprint template was created. he fingerprint thed, mple is goo tured.                                                        |          |
|        | The finger was removed from the lingerprin<br>The fingerprint reader was touched.<br>The quality of the lingerprint sample is goo<br>The fingerprint sample was captured. | 8        |
|        | The fingerprint feature set was created.                                                                                                    |          |

20. After enroller finish it will popup a dialog box.

### 6-4 RFID

1. Install (Operating System: Microsoft Windows POSReady 2009)

1.1 Check the Device Manager to verify the status of RFID reader.Computer Management -> Device Manager -> Other devices(The device will show a question mark if the installation is not done properly.)

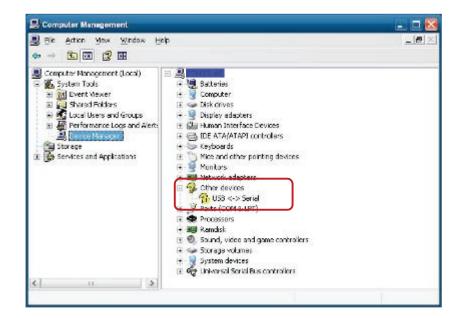

1.2 Install RFID driver file name · XP2KxVista.exe

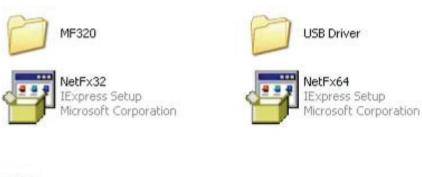

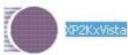

- C: C:OOCLIME-1400MMM-14 OCALS-11Temptekz\_GUNMOPinet\_Menddbase 32-bit OS detected "C:\DOCHIME'1400MINIT'1LOCALS"1\Temp\cks\_GUSN\DPInstx86.exe" Installing driver.....
- 1.2.1 After clicking Next, A pop up console window appears as below.

1.2.2 Check the Device Manager to verify the status of RFID reader.

Computer Management → Device Manager → Ports (COM & LPT)

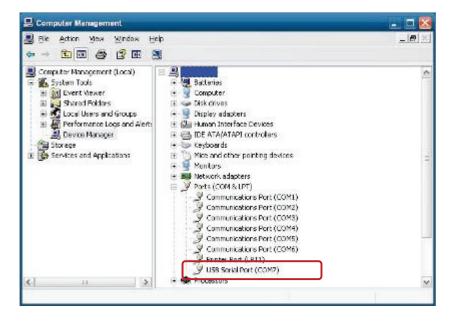

1.3 Install RFID utility. MifareDemoSetup\_PSW00020.exe

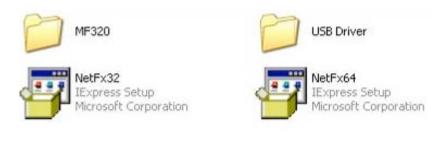

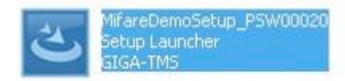

#### 1.3.1 InstallShield Wizard will be activated.

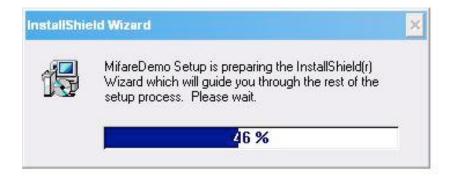

#### 1.3.2 Click "Next".

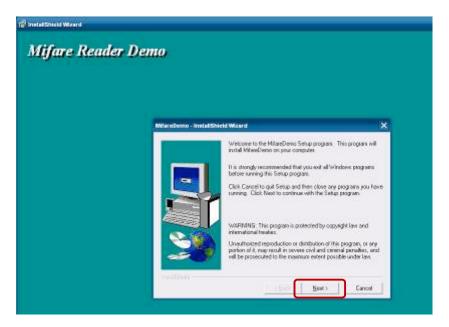

#### 1.3.3 Click "Next".

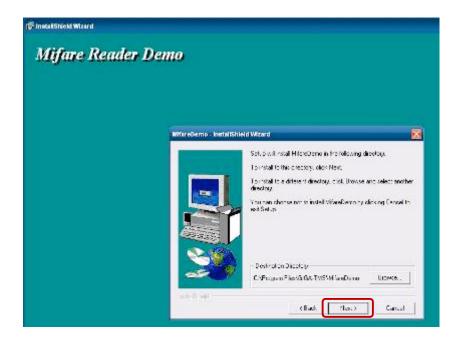

#### 1.3.4 Click "Giga-TMS" & "Next".

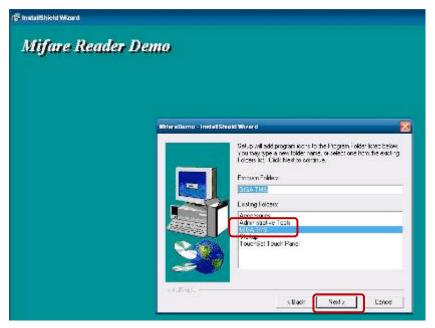

#### 1.3.5 Click "Next".

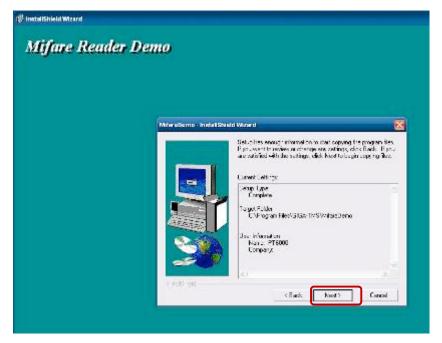

#### 1.3.6 Click "Finish".

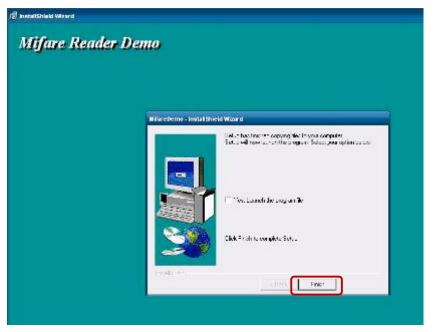

2. Run RFID demo program. Start -> All Programs -> GIGA-TMS -> Mifare Demo

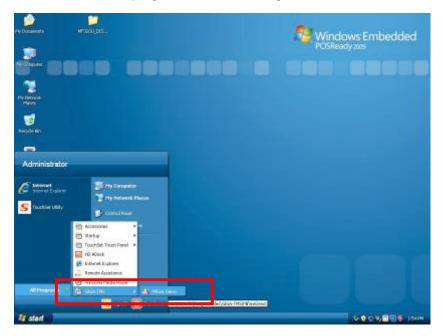

2.1 Run "**Auto Scan**" Demo AP will detect the RFID reader automatically or select the RFID COM port.

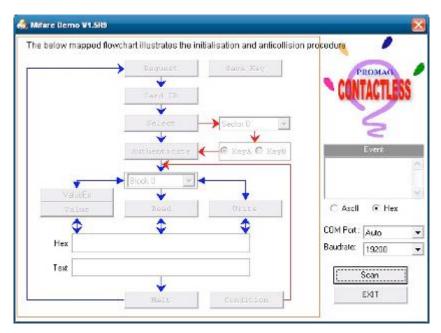

2.2 After finishing the AutoScan, Request box will be ready for the click and Reader Version will show on the position as marked. (Reader Version: PGM-T1235 V1.0R3 (101230) Place Mifare Card to the RFID reader area. Event Dialog window gets the data from the Mifare Card.

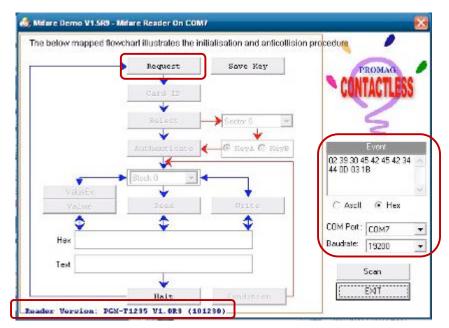

Place the RFID card on the RFID reader.

| ATQA: 0x04                    | Card ID      | Save Key        | CONTACTLE                                                                     |
|-------------------------------|--------------|-----------------|-------------------------------------------------------------------------------|
| 90EBEB<br>HIFARE 1<br>SAK: 02 | K Select     | Sector 0        | 5                                                                             |
| Pa                            | Authenticate | ← · Rey& · ReyB | Event<br>02 29 30 45 42 45 42<br>44 00 03 18 02 39 30<br>42 45 42 34 44 00 03 |
|                               |              |                 | A.25(25):35 (3):4 (3):53(25):25                                               |
| ValueEx<br>Volue              | Pead         | Urice           | C Ascli 📀 Hex                                                                 |
|                               | Pead<br>\$   | Urite           | COM Port : COM7                                                               |
| Volue                         | Pess         | Urite           | COM Port : COM7                                                               |

2.3 **Card type** will be recognized when you click "**Request**". (Your Mifare card should be placed on the RFID reader area.)

2.4 Card ID will be recognized when you click "Card ID".

| A | IDEONO :ADT.   | Card ID      | Save Key      | CONTACTLE                                                            |
|---|----------------|--------------|---------------|----------------------------------------------------------------------|
|   | MIFARE IR      |              | Sector 0 🔹    | 5                                                                    |
|   | SAR: 0x08      | Authenticate | • КеуА С КеуВ | Event                                                                |
|   | Pasa           | Block 0      |               | 02 39 30 45 42 45 42<br>44 00 03 18 02 39 30<br>42 45 42 34 44 00 03 |
| V | aluaEv         | 1            | <b>_</b>      | 1 2 4 4 5 4 5 4 5 4 5 4 5 4 5 4 5 4 5 4 5                            |
|   | aluaEx<br>oluc | Pead         | Urite         | C Ascli 📀 Hex                                                        |
|   |                | Pead<br>Dead | Urite         | C Asell @ Hex                                                        |
|   |                | Dead         | Urite         | 1.571114439.10.385.186                                               |
| v | olue           | Pend         | Urite         | COM Port : COM7                                                      |

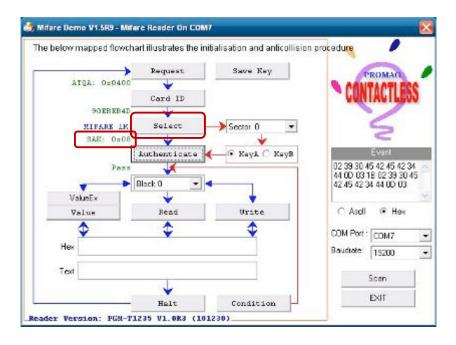

2.5 SAK will be read when you click "Select".

2.6 The result will show when you click "Authenticate".

| AIQA: 0x04    | Dequest      | Save Key    | CONT                                      | ROMAG     |
|---------------|--------------|-------------|-------------------------------------------|-----------|
| 90EBEB        | 40 🗸         |             |                                           | /         |
| HIFARE 1      |              | Sector 0    |                                           | 2         |
| SAE: OR       | Authenticate | Key& C KeyB |                                           | Event     |
| Pe<br>ValueEx | Black 0      |             | 02 39 30 45<br>44 00 03 11<br>42 45 42 34 | 8 02 39 3 |
| Volue         | Read         | Urite       | C Asdl                                    | ( He      |
| \$            | \$           | \$          | COM Port :                                | COM7      |
| Hex           |              |             | Baudrate:                                 | 19200     |
| Test          |              |             | S                                         | can       |
|               |              |             |                                           |           |

### 6-5 Internal VFD

|                  | Speci                                                                                    | ificatio            | on                                                                  |  |
|------------------|------------------------------------------------------------------------------------------|---------------------|---------------------------------------------------------------------|--|
|                  | Display Method                                                                           | Vacuum Fl           | luorescent Display(blue-Green)                                      |  |
|                  | Number of Characters                                                                     | 40 (20 Col          | umns X 2 Lines)                                                     |  |
|                  | Brightness                                                                               | 500 ~ 1000 cd/m2    |                                                                     |  |
| General          | Character Font                                                                           | 5X7 Doc Matrix      |                                                                     |  |
| General          | Character Type 95 Alphanumeric, 32 International C                                       |                     | umeric, 32 International Characters                                 |  |
|                  | Character Size                                                                           | 6.75(H) X 3.75(W)mm |                                                                     |  |
|                  | Doc Size (X x Y)                                                                         | 0.55 x 0.75 mm      |                                                                     |  |
|                  | Download Characters                                                                      | 9 Characters        |                                                                     |  |
| Commands Mode    | LD220, EPSON POS D101(default), AEDEX, UTC/S, UTC/P, ADM7<br>CD5220, EMAX, LOGIC CONTROL |                     | EDEX, UTC/S, UTC/P, ADM788, DSP800,                                 |  |
| Language Support | USA, France, Germany,<br>Japan(Katakana), Slavoni                                        |                     | en, Denmark I & II, Italy, Spain, Norway,<br>Greek, Czech, Lativain |  |
| Interface        | RS-232(Serial)                                                                           |                     |                                                                     |  |
| Connection       | Baud Rate                                                                                |                     | Direct Connection 9600 or 19,200 bps                                |  |
| Reliability      | MTBF                                                                                     |                     | 30,000 Hours                                                        |  |
| Power            | Consumption                                                                              |                     | 5-12 VDC                                                            |  |
| Safety           | EMC Standards & Safety                                                                   | Standards           | FCC, CE                                                             |  |

### Setup Software Utility Guide

- 1. Power on, and waiting test page of EEPROM test, Baud rate, and Command page. And you may set up the customer display by "VFD\_Setup.exe" Utility.
- 2. To execute "VFD\_Setup.exe" for setup communication between display and Utility.

| Com Fort & Lot .<br>Com1 | È .                   | Load | Set Al Detault          |
|--------------------------|-----------------------|------|-------------------------|
| Buad Rate :              | Get Sitting FLORTVED  | Gene | Download Getting To VFD |
| Command Soft             | ng Welcome Mag        | T    | Use: Defined Citaracter |
|                          |                       | _    |                         |
| Character Type .         | USA/Eurpope (Default) | -    |                         |
| ommand Node :            | EP30N(Default)        | Ð    |                         |
| kud Rote Solicit:        | 9600,r,S,1 (Default)  | -    |                         |
| Pasatimu Mode :          | Noné (Defsult)        | -    |                         |
|                          |                       |      |                         |

The Baud Rate will show on states age of the Utility (Note: You may check it when power on the display).

- "Get Setting From FVD" button. To get all setting from the display and it'll refresh the "VFD\_setup.exe" utility.
- 4. "Character Type"/ "Command Mode"/ "BaudRate Select"/ "Passthru Mode" Please refer to Chapter 4-5 user manual.

| Character Type :  | USA/Eurpope (Default) | -    | Command Mode :    | EPSON (Default) | ٠ |
|-------------------|-----------------------|------|-------------------|-----------------|---|
|                   | USA/Eurpope (Default) |      |                   | L0220           | * |
|                   | FRANCE                |      |                   | EPSON (Default) |   |
| Command Mode :    | GERMANY               |      | BaudRate Select : | UTC/S           |   |
| communa meac.     | U.K                   |      |                   | UTCIP           |   |
|                   | DENMARKI              | 1.19 |                   | AEDEX           |   |
|                   | SWEDEN                | 048  |                   | ADM788          |   |
| BaudRate Select : | ITALY                 | 04   | Passthru Mode :   | DSP800          |   |
|                   | SPAIN                 | +    |                   | CD5220          |   |

| BaudRate Select : | 9600,n,8,1 (Default) | * |
|-------------------|----------------------|---|
|                   | 9600.n,8.1 (Default) |   |
|                   | 19200,n,8,1          |   |
| Passthru Mode :   | None (Default)       |   |

5. "Set ALL Defaut" button.

| To show default setting, the | Default table is,                    |
|------------------------------|--------------------------------------|
| Character Type               | :USA                                 |
| Command Type                 | :Epson                               |
| BaudRate Setting             | :9600/n/8/1                          |
| Passthru Mode                | :None                                |
| Welcome msg line1            | :*** VFD DISPLAY ***                 |
| Welcome msg line2            | :** HAVE A NICE DAY AND THANK YOU ** |
|                              |                                      |

 Welcome Msg Welcome Msg line1 maximum 20 characters, line 2 maximum 20 characters total of 40 characters.

a. ASCII mode

|                     |                  |                        | Se         | t All Default    |
|---------------------|------------------|------------------------|------------|------------------|
| Cour f 🔫            |                  | i Load                 | 1          | 1000010000       |
| Buad Rate :         | Get Setting From | VED                    | -          | d Setting to VFL |
| 9600,n,8,1 <u>-</u> |                  | Same                   |            | n peaning in air |
| Command Setting     | J M              | elcome Nisg            | User Detir | ted Character    |
| Welcome Nag 1       |                  |                        | - So       |                  |
|                     | 5                | 10 12                  | 1 24       | filsar           |
| Welcome Neg 2       | 5                |                        |            |                  |
| e Sant La La La La  |                  | 10 15<br>m la la la la |            |                  |
| * A3CI • • H        | 25 A             | N I G E I              | N A Y A    |                  |
| E1                  |                  | 00.00                  |            | -                |
| 10 I I I            | a Maral III      |                        |            |                  |
| <b>n</b> 11         | en den series    |                        |            |                  |
| <b>U</b>            |                  |                        |            |                  |

You can type the character by keyboard ( $0x20h \sim 0x7Fh$ ), if you press clear icon, it will clear the all Msg characters on AP.

#### b. Hex mode

Hex mode can define the character from 0x20h to 0xFFh , the range 0x80~0xFF.

which depends on the code page table.

|         |     |     |      |    |               |      |      |    |    |      |    |    |                 |    |    |    | 100   |          |
|---------|-----|-----|------|----|---------------|------|------|----|----|------|----|----|-----------------|----|----|----|-------|----------|
| C ASCII |     |     |      |    |               |      |      |    |    |      |    |    |                 |    |    |    | Clear |          |
|         |     |     |      |    |               |      |      |    |    |      |    |    |                 |    |    |    |       |          |
|         |     |     |      |    |               |      |      |    |    |      |    |    |                 |    |    |    |       |          |
| @ Hex   | 0   |     |      |    | 5             |      |      |    | 10 |      |    |    | 15              |    |    |    |       | 20       |
| @ Hex   | 100 | 0 2 | A 48 | 41 | 5             | 45 2 | 0 41 | 20 | _  | 9 43 | 45 | 20 | <u>15</u><br>44 | 41 | 59 | 20 | 41    | 20<br>4E |
|         | 100 | 0 2 | A 48 | 41 | 5<br>56<br>25 | 45 2 | 0 41 | 20 | _  | 9 43 | 45 | 20 |                 | 41 | 59 | 20 | 41    | -        |

Like the first character (0x80), in default code page will show Ç on display.

7. "Download settings to VFD" button

This button is to download the setting from VFD\_Setup.exe to display. \*After success dialog "Download O.K ! Rlease restart !" message popped up, you must restart display for enable new setting.

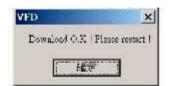

8. "Save" button

To save user's setting in file, example: below picture to save file name as "Rename-GOODLUCK" file set for Welcome Msg. P.s: The default setting named "VFD.vfd" which can't be made any setting change.

9. "Load" button

For saving your time, you could load any setting file which you made before to the display. You must restart the display for enable the new settings.

### 6-6 i-Button Reader Configuration Utility

The i-Button Reader Configuration Utility is used to set up the output format of HID MSR.

### Installation

Below steps guide you how to install the Utility program:

- Insert the setup CD.
- Run the HID\_MSR\_PSW00003\_V2\_0\_0.exe setup file that is located in the Software folder of CD.
- Follow the wizard to complete the installation.

### Launching Program

Below steps guide you how to load the Utility program:

- From Start/Programs, click HID\_MSR2 folder.
- Click MagStripe Card Reader Configuration Utility to launch the program.

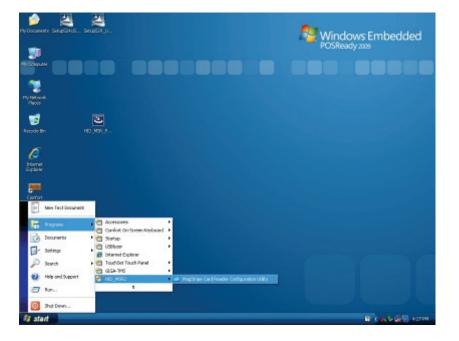

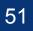

- The utility program will detect the connected reader. If detected, all the input text boxes will be enabled.
- If the reader has not been connected to PC yet, please connect the reader and then click Refresh to get connected.

### Configuration

| (Jen      | eral Y      | ISO Tracks                    | AAMVA Tiaski           | 3152         | Button      | 1          |
|-----------|-------------|-------------------------------|------------------------|--------------|-------------|------------|
| Attach    | Frefix      | ( )<br>( )                    | luttix                 | Error Messag | ié Edract F | rom Losoth |
| Remove.   | Freto       | ( ) ( )<br>( ) ( )            | iuttix                 | Mossege      | Extract F   |            |
| SS<br>ES: | 7           | Output Ord<br>Atach<br>Remove | er<br>0- All<br>0- All | •            |             |            |
| essage.   | Device Foun | d                             |                        |              | 1912        |            |
| mware     | MSR ROM-T   | 1269 V1.0F(1                  |                        |              |             |            |
| Connec    | t Rest      |                               | en Se                  | Update       | 1           | Ext        |

Below is the main window of i-Button Utility program:

For the settings, there are:

- Prefix/Suffix: Defines the data string which you would like to append in front or end of the i-Button key string.
- **Error Message**: Indicates error message when i-Button key read fail.
- Message: Indicates message when i-Button key read correctly.
- **SS/ES** : Define Start and End sentinel byte for the i-Button ID string.
- Length : i-Button ID length request from 0~16.
- Output order : 4 format could be select at Attach /Remove i-Button ID.

| Attach     | 0- AI      | ٣ |
|------------|------------|---|
| Remove:    | 0-A1       |   |
| -terniove. | 1-ORCID    |   |
|            | 2- D.FC    |   |
|            | 3- D       |   |
|            | 4-Disabled |   |

### **Update Settings**

Once complete the settings, click Update to update the settings to connected HID MSR reader.

### **Save Settings**

To save the settings to a file, click Save; specify the file name and location to be saved.

### **Open Settings**

To load pre-saved settings, click Open, specify the settings file, and then click OK to load into program.

### **Restore iButton Reader Settings**

To load restore settings of connected iButton reader, click Restore ES2: End sentinel for track.

### 6-7 Installation and Testing of Smart

1. Check smart card reader be detected by "Device manager".

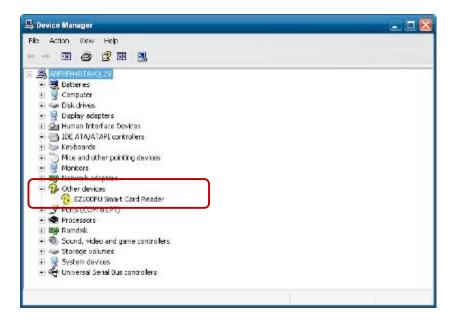

2. Install the SCR driver.

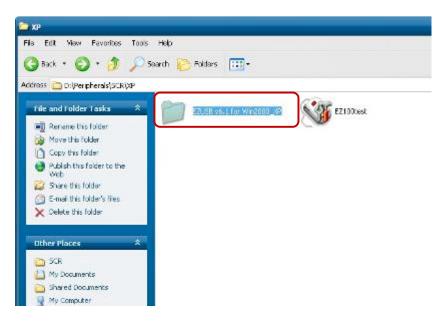

3. Run Setup.exe.

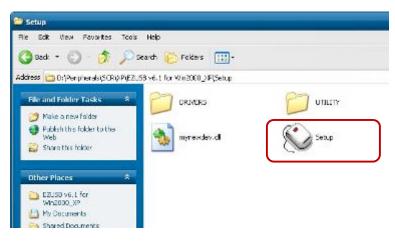

4. Click "Yes".

| 📚 EZUSB Series | Reader Driver Setup Program v6.1   | - = × |
|----------------|------------------------------------|-------|
|                | EZ100PU/EZmini/Pisces Driver Setup |       |
|                | Yes M                              | 3/    |

5. Restart systems.

| _ | Settings Change                                               |                                            |                      |
|---|---------------------------------------------------------------|--------------------------------------------|----------------------|
| ? | You must restart your comput<br>Do you want to restart your c | and an an an an an an an an an an an an an | ps will take effect. |
|   |                                                               |                                            |                      |

6. Check SCR reader in Device Manager.

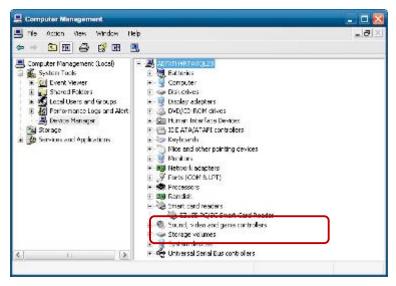

7. Run the testing program - EZ100test.

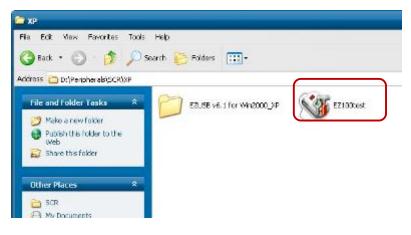

8. Conferm that SCR can be detected by the testing program, then run the program - the Start Testing.

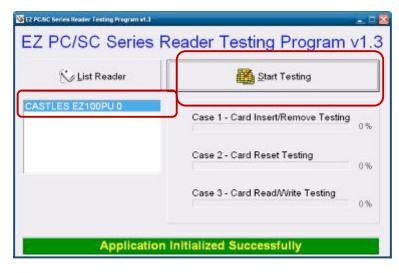

9. Follow dialog boxes displayed to remove and insert card.

| InsertRemove Card | □ □<br>✓ ■ card and see if the light is CR551     |
|-------------------|---------------------------------------------------|
|                   | Stop                                              |
| InsertRemove Card |                                                   |
| Please INSE       | <b>RT</b> card and see if the light is <b>RED</b> |

10. After finishing the testing, the dialog box will show "OK".

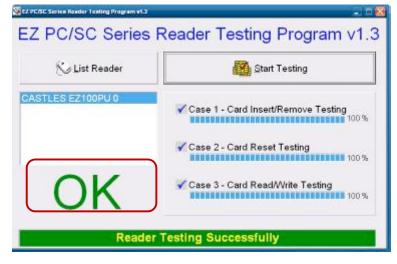

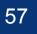

Press <DEL > / <F2> key to enter BIOS SETUP UTILITY when system boot up.

Please press <DEL > / <F2> key tenderly and slowly.

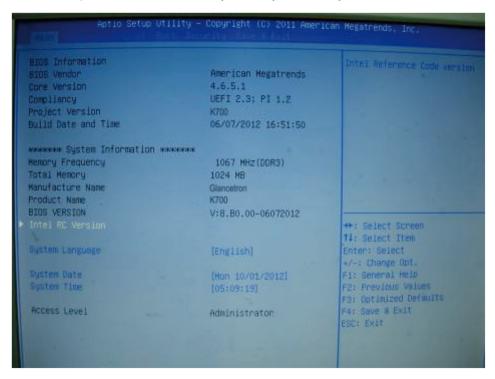

#### **Date and Time**

The Date and Time items show the current date and time on the computer. If you are running a Windows OS, these items are automatically updated whenever you make changes to the Windows Date and Time Properties utility.

#### WARNING!

Setting the wrong values in the sections below may cause the system to malfunction. Make sure that the settings made are compatible with the hardware.

### 7-1 Advanced

Use the Advanced menu to configure the CPU and peripheral devices through the following sub-menus:

| Legacy Or<br>Launch P)                                              | ROM Support<br>(E OpROM                    |    |  | Enable or Disable Boot D<br>for Legacy Network Devic                                                                                                    |
|---------------------------------------------------------------------|--------------------------------------------|----|--|----------------------------------------------------------------------------------------------------|
| <ul> <li>CPU Confl</li> <li>Thermal C</li> <li>IDE Confl</li> </ul> | ike Settings<br>Iguration<br>Configuration | 'n |  |                                                                                                    |
|                                                                     |                                            |    |  | ++: Select Screen<br>++: Select Item<br>Enter: Select<br>+/-: Change Opt.<br>F1: General Help<br>F2: Previous Values<br>F3: Optimized Defaults<br>F4: Save & Exit |

Launch PXE OPROM: Enable or Disable PXE Function.

#### 7-1-1 ACPI Configuration

The ACPI Configuration menu configures the Advanced Configuration and Power Interface (ACPI) options:

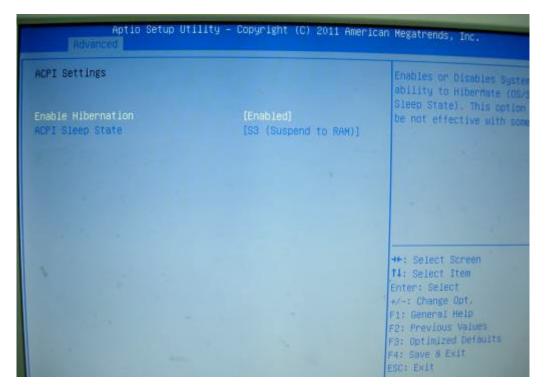

#### ACPI Sleep State

Use the ACPI Sleep State option to specify the sleep state the system enters when it is not being used.

- 1. Suspend Disabled
- 2. S1 (CPU Stop Clock)

DEFAULT The system enters S1 (POS) sleep state. The system appears off. The CPU is stopped; RAM is refreshed; the system is running in a low power mode.

3. S3 (Suspend to RAM)

The caches are flushed and the CPU is powered off. Power to the RAM is maintained. The computer returns slower to a working state, but more power is saved.

#### 7-1-2 S5 RTC Wake Settings

Enable or disable system wake on alarm event. When enabled, system will wake on the hr::min::sec specified:

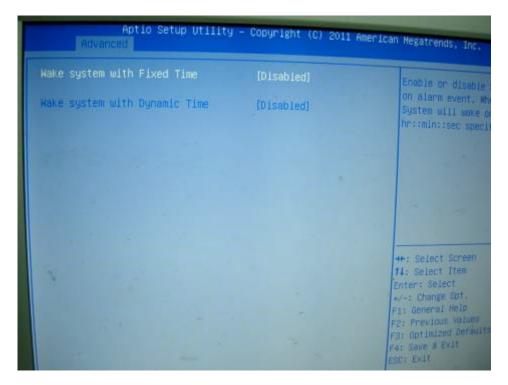

#### 7-1-3 CPU Configuration

Use the CPU Configuration menu to enter the CPU Information submenu or setup Intel CPU parameter:

| Aptio Setup Ut<br>Advanced                                                                                                    | ility – Copyright (C) 2011 Americ                                                                              | an Megatrends, Inc.                                                                                                    |
|----------------------------------------------------------------------------------------------------|----------------------------------------------------------------------------------------------------|----------------------------------------------------------------------------------------------------|
| CPU Configuration<br>Processor Type<br>EMT64<br>Processor Speed<br>System Bus Speed<br>Ratio Status<br>Actual Ratio<br>System Bus Speed<br>Processor Stepping<br>Microcode Revision<br>L1 Cache RAM | Intel(R) Atom(TM) CPU<br>Not Supported<br>1865 MHz<br>533 MHz<br>14<br>14<br>533 MHz<br>30661<br>265<br>2x56 K | Enabled for Windows XP<br>Linux (OS optimized for<br>Hyper-Threading Technol<br>and Disabled for other<br>not optimized for<br>Hyper-Threading Technol            |
| L2 Cache RAM<br>Processor Core                                                                                                    | 2x512 k<br>Dual                                                                                                | ++: Select Screen                                                                                                    |
| Hyper-Threading                                                                                                    | Supported<br>[Enabled]                                                                                         | <pre>tl: Select Item<br/>Enter: Select<br/>+/-: Change Opt.<br/>F1: General Help<br/>F2: Previous Values<br/>F3: Optimized Defaults<br/>F4: Save &amp; Exit</pre> |

#### 7-1-4 IDE Configuration

Use the SATA Configuration menu to change and/or set the configuration of the SATA devices installed in the system:

| Aptio Setup Utility -<br>Advanced | - Copyright (C) 2(         | 011 American | Megatrends, Inc.                                                                                                    |
|-----------------------------------|----------------------------|--------------|----------------------------------------------------------------------------------------------------|
| SATA Porto<br>SATA Porti          | Not Present<br>Not Present |              | SATA Ports (0-3) pe<br>if Present and Enab                                                                                                   |
| SATA Controller(s)                | (Enabled)                  |              |                                                                                                    |
| Configure SATA as                 | [AHCI]                     |              | 1.                                                                                                    |
| SATA Port 0<br>SATA Port 1        | [Enabled]<br>[Enabled]     |              |                                                                                                    |
| Misc Configuration for hard disk  |                            |              |                                                                                                    |
|                                   |                            |              | ++: Select Screen<br>11: Select Item<br>Enter: Select<br>+/-: Change Opt.<br>F1: General Help<br>F2: Previous Values<br>F3: Optimized Defaul |

#### SATA Mode

Use the SATA Mode option to configure SATA devices as normal IDE devices.

Disable Disables SATA devices.

IDE Mode Configures SATA devices as normal IDE device.

RAID Mode Configures SATA devices as RAID device.

#### 7-1-5 IT8783F Super IO Configuration

Use the Super IO Configuration menu to set or change the configurations for parallel ports and serial ports:

| Advance                                                                                                    | Aptio Setup Utility –                                                                              | Copyright (C) 2011 America | n Megatrends, Inc.                                                                                                    |
|----------------------------------------------------------------------------------------------------|----------------------------------------------------------------------------------------------------|----------------------------|----------------------------------------------------------------------------------------------------|
| IT8783F Super                                                                                                    | IO Configuration                                                                                   |                            | Set Parameters of                                                                                                    |
| IT8783F Super<br>Serial Port 1<br>Serial Port 2<br>Serial Port 3<br>Serial Port 4<br>Serial Port 5<br>Serial Port 6<br>Parallel Port | Configuration<br>Configuration<br>Configuration<br>Configuration<br>Configuration<br>Configuration | IT8783F                    | 0 (COMR)                                                                                                    |
|                                                                                                    |                                                                                                    |                            | ++: Select Screen<br>14: Select Item<br>Enter: Select<br>+/-: Change Opt.<br>F1: General Help<br>F2: Previous Valuer<br>F3: Optimized Defau |

#### **Serial Port Configuration**

Use the Serial Port Configuration menu to configure the serial port:

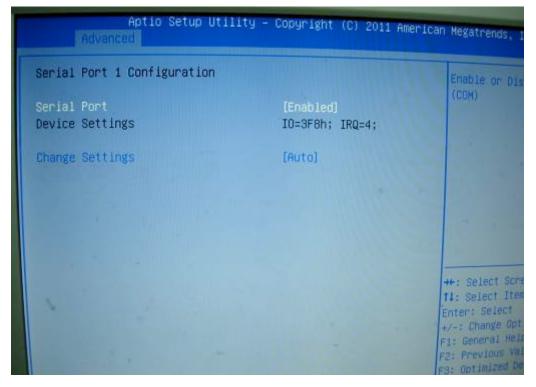

#### Serial Port [Enabled]

Use the Serial Port option to enable or disable the serial port.

**Disabled**Disable the serial port**Enabled**Enable the serial port

#### **Change Settings [Auto]**

Use the Change Settings option to change the serial port IO port address and interrupt address.

Auto The serial port IO port address and interrupt address are automatically detected.

#### Serial Port 1/2 Voltage Select [STD]

Select "COM1/2 PIN9 Function" and press <Enter> to setup COM 1/2 PIN9 function.

| ITEM               | Option        | Descriptions                       |
|--------------------|---------------|------------------------------------|
| COM1 PIN9 Function | STD (Default) | COM1/2 Pin9 select RING function   |
| COM2 PIN9 Function | 5V<br>12V     | COM1/2 Pin9 select 5V/12V function |

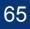

#### 7-1-6 Parallel Port Configuration

Use the Parallel Port Configuration menu to configure the parallel port:

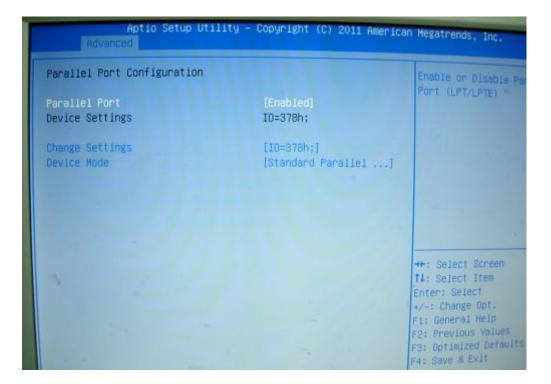

### 7-1 Chipset

Use the Chipset menu to access the Southbridge configuration menus.

#### WARNING!

Setting the wrong values for the Chipset BIOS selections in the Chipset BIOS menu may cause the system to malfunction.

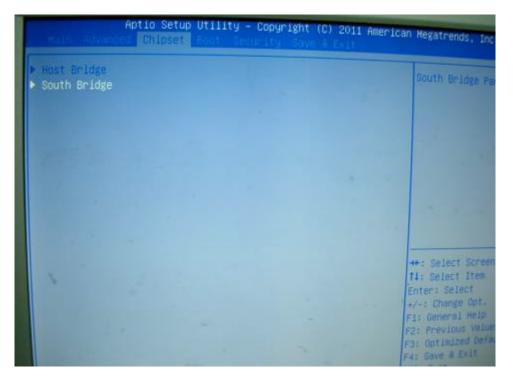

#### 7-2-1 Southbridge Configuration

Use the Chipset menu to access the Southbridge configuration menus:

| Aptio Setup Utility<br>Chioset                                                                                                    | ) – Copyright (C) 2011 A | merican Megatrenos, Inc.                                                                                                    |
|----------------------------------------------------------------------------------------------------|--------------------------|----------------------------------------------------------------------------------------------------|
| <ul> <li>TPT Devices</li> <li>PCI Express Root Port 0</li> <li>PCI Express Root Port 1</li> <li>PCI Express Root Port 2</li> <li>PCI Express Root Port 3</li> </ul> |                          | Enable/Olsable Intel<br>Controller Hub (Tri)                                                                                                    |
| Restore AC Power Loss                                                                                                    | [Last State]             |                                                                                                    |
| Serial Port 1 Voltage Select                                                                                                    | [STD]                    |                                                                                                    |
| Serial Port 2 Voltage Select                                                                                                    | [STD]                    |                                                                                                    |
|                                                                                                    |                          | ++: Select Screen<br>fl: Select Item<br>Enter: Select<br>+-: Change Opt<br>F1: General Help<br>P2: Previous Values<br>F3: Optimized Defoults<br>F4: Save & Exit<br>ESC: Exit |

### 7-3 Boot

Use the Boot menu to configure system boot options:

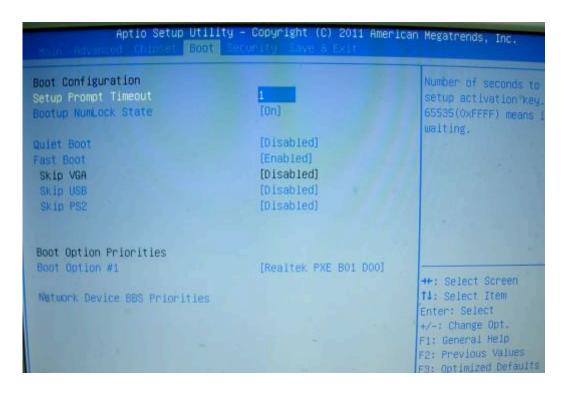

#### Bootup NumLock State [On]

Use the Bootup NumLock State BIOS option to specify if the number lock setting must be modified during boot up.

#### Quiet Boot [Enabled]

Use the Quiet Boot BIOS option to select the screen display when the system boots.

### 7-4 Security

Use the Security menu to set system and user passwords:

| Aptio Setup                                                                                                    | Utility - Copyright (C) 201<br>Bool Security Save & Exit                                          | 1 American Megatrends, Inc.                                                                   |
|----------------------------------------------------------------------------------------------------|---------------------------------------------------------------------------------------------------|-----------------------------------------------------------------------------------------------|
| Password Description                                                                                                    |                                                                                                   | Set Administrator Passa                                                                       |
| If BNLY the Administrator'<br>then this only limits acce<br>only asked for when enterin<br>If DNLY the User's passworn<br>is a power on password and<br>boot or enter Setup. In Se<br>have Administrator rights.<br>The password length must b<br>in the following range:<br>Minimum length<br>Maximum length | ss to Setup and is<br>ng Setup.<br>d is set, then this<br>must be entered to<br>tup the User will |                                                                                               |
| Administrator Password<br>User Password                                                                                                    |                                                                                                   | ++: Select Screen<br>t1: Select Item<br>Enter: Select<br>+/-: Change Opt.<br>F1: General Heip |
|                                                                                                    |                                                                                                   | F2: Previous Values<br>F3: Optimized Defaults<br>F4: Save 8 Exit                              |

#### **Administrator Password**

Use the Administrator Password to set or change an administrator password.

#### **User Password**

Use the User Password to set or change a user password.

### 7-5 Save & Exit

Use the Save & Exit menu to load default BIOS values, optimal failsafe values and to save configuration changes:

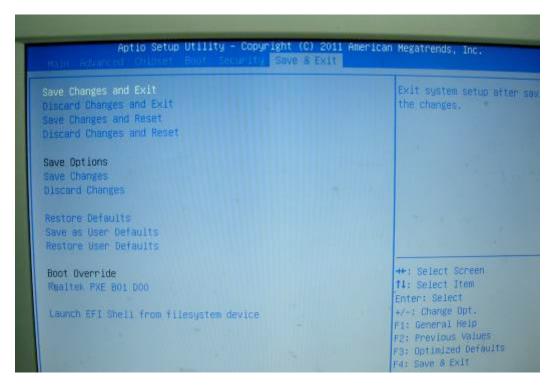

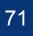

## 8. LCD Surface Cleaning

#### 1. How to clean the LCD surface properly?

- Do not spray any liquids on the LCD screen directly, and do not use paper towels, this can cause the LCD screen to become scratched.
- Always apply the solution to your cloth first, not directly to the parts you are cleaning. You want to avoid dripping the solution directly into your computer or laptop.
- Stroke the cloth across the display in one direction, moving from the top of the display to the bottom.

#### 2. What are some of the basic supplies needed to clean an LCD screen?

- A soft cotton cloth. When cleaning the LCD screen it is important to use a soft cotton cloth, rather than an old rag. Some materials, such as paper towels, could cause scratches and damage the LCD screen.
- Solution of water and isopropyl alcohol. This solution can be used along with the soft cotton cloth.
- Computer wipes. Only use these if they specifically state on the package they are designed for LCD laptop screens. Computer wipes can come in handy for fast clean-ups or when you want to avoid mixing up a cleaning solution yourself.

#### 3. What types of cleaners are acceptable?

- Water
- Vinegar (mixed with water)
- Isopropyl Alcohol

#### NOTICE: The following cleaners are unacceptable:

- Acetone
- Ethyl alcohol
- Ethyl acid
- Ammonia
- Methyl chloride

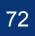